## **ESERCITAZIONI 2019 DEL CORSO DI PROGETTAZIONE ASSISTITA DA COMPUTER CLM ING. VEICOLI**

# ES.2 ANALISI PIANA DI UN INTAGLIO CON MODELLAZIONE TOP-DOWN

#### Obbiettivo:

Si vuole calcolare il fattore di concentrazione delle tensioni per un cilindro a due diametri con raccordo (vedi figura) caricato a trazione (carico distribuito di 10MPa) e confrontarlo con quello di letteratura. Metodi:

- 1. Si applica la modellazione solida top-down, parametrizzando le dimensioni e il carico.
- 2. Si confrontano 2 diversi approcci di meshatura (free e mapped); per la seconda opzione si consiglia di creare 3 aree 'incollate' come in figura.
- 3. Si visualizza la mappa della tensione in direzione del carico e sul percorso trasversale in corrispondenza dell'intaglio.
- 4. Si aumenta sistematicamente il numero di elementi, nell'intorno dell'intaglio, fino ad una ragionevole convergenza del valore della tensione massima in direzione assiale.

**Dati:** dimensioni vedi figura.

Materiale Acciaio: E=210000MPa,  $v=0.3$ 

**NB:** porre asse y su asse di simmetria e asse x in corrispondenza dell'intaglio, modellare parte a **destra** dell'asse di simmetria

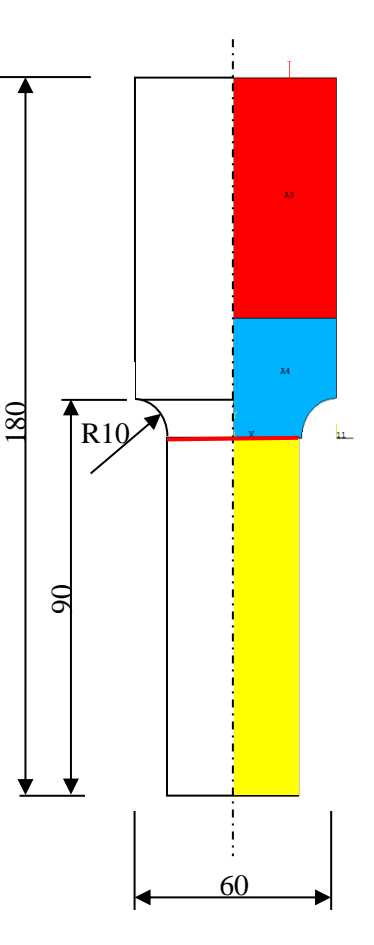

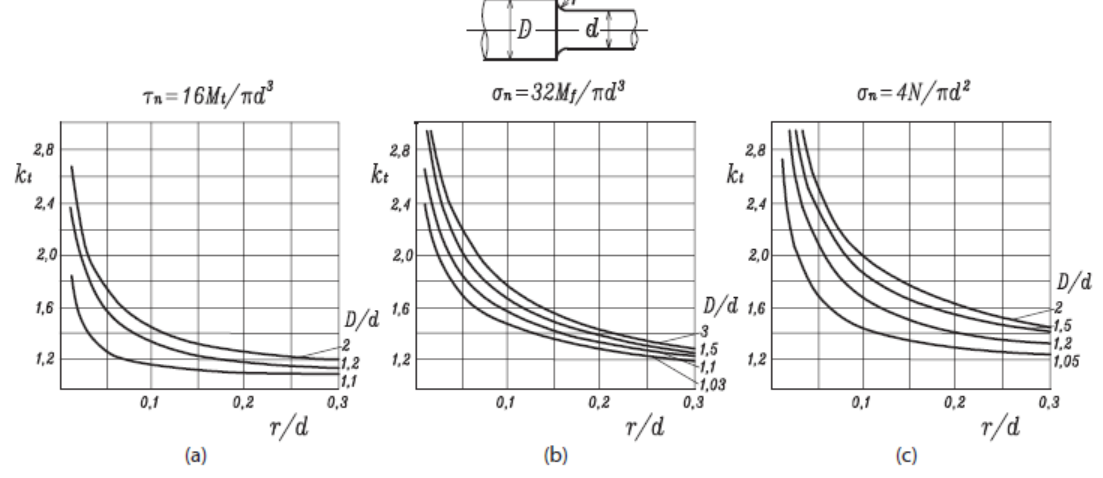

Figura 3.46 Fattori di forma secondo Peterson per la variazione di diametro di una trave a sezione circolare in torsione (a), in flessione (b) e con forza normale (c).

### **Traccia**

```
FINISH
/CLEAR
/filname,'Cilindrointagliato'
/title,'Cilindro con intaglio'
C***C*** PARAMETRI
C***L= !lunghezza tratto a diametro costante
B= !raggio maggiore cilindro
R= !raggio raccordo
PSI=-10/PREP7
c*** modellazione top-down (comandi: RECTANGLE,CYL4,ASBA,AGLUE)
---
c***introduzione vincoli (comandi:LSEL,DL)
---
c***introduzione carichi (comandi:LSEL,SFL)
---
c***definizione materiale
MP,EX,1,210000
ET, 1, 182,,,1
c***meshatura free
ESIZE,4 ! dimensioni elementi su bordi
SMRTSIZE, 2
AMESH, ALL
c***soluzione
/SOLU
SOLVE
c***elaborazione risultati
/POST1
PLDISP,1 !deformata
SET
*ask , if , Premere Invio per proseguire , 0 collegano in modo da farne una sola (LCCAT) e
PLNSOL,S,Y !mappa tensione in y
*ask ,if , Premere Invio per proseguire ,0
nsort,s,y !comandi per individuare coordinate nodo con sy max
*get,nodo_symax,sort,,imax
x_nodo_symax=nx(nodo_symax)
y_nodo_symax=ny(nodo_symax)
*status,all
PATH,P1,2,,20 !definizione di una linea
PPATH,1,0,0,y_nodo_symax,,0
PPATH,2,0,x_nodo_symax,y_nodo_symax,0,0
PDEF,P1SY,S,Y
*ask ,if , Premere Invio per proseguire ,0
PLPATH,P1SY !grafico su linea della tensione sy corrisp. al max
                                             c***meshatura mapped
                                             ESIZE,4 
                                             LSEL,,LOC,X,-0.001,0.001 !* 
                                             LSEL, R, LOC, Y, 0, B !
                                             *GET, NLI, LINE,, NUM, MAX !
                                             LSEL,,LOC,Y,B-0.001,B+0.01 ! 
                                             *GET, NL2, LINE, NUM, MAX !
                                             LSEL,ALL !
                                             LCCAT, NL1, NL2 |
                                             MSHAPE,0 ! parametri mapped mesh
                                             MSHKEY,1 ! con el.quad. o triang.
                                             AMESH,ALL
                                             *si selezionano le due linee opposte al raccordo e si 
                                             ottenere un'area racchiusa da 4 lati affacciati a 2 a 2
```
#### **Note:**

a) Per infittire globalmente la mesh, ripulire le aree con 'ACLEAR,ALL', diminuire ESIZE e rimeshare b) Per infittire localmente la mesh usare i comandi NSEL e NREFINE (v.es.1) (non occorre rimeshare) c) comando:

\*GET,NL2,LINE,,NUM,MAX Par=NL2 nome al parametro (Numero Linea 2) Entity=LINE linea<br>Item1=NUM numero della linea Item1=NUM numero della linea IT1NUM=MAX numero più alto nell'insieme di linee selezionate